**Hello! Here is a quick tutorial on how to set up your SwimConnection Online Meet Entry account. Now, why would you want to do this? A few reasons:** 

- 1) You will get a receipt in the form of an email confirmation (so no more mailing things in and showing up at the meet hoping your entry got there.)
- 2) You can see what meets your swimmers are entered in and what events.
- 3) Modify entry times and/or swap events up until the meet closes (sorry, no canceling entries or events, every meet sheet states a strict no-refund policy.)
- 4) You can send yourself a meet entry summary. This includes time standards, entry times, spaces for heat and lane assignments, final times, etc. all bundled in a nice little pdf file that you can print out and take to the meet.

## **Now, how to access all of these great features!**

- 1) Head your favorite browser (Safari, Firefox, Internet Explorer, Chrome, etc.) over to [https://ome.swimconnection.com/.](https://ome.swimconnection.com/)
- 2) Click the "Signup Now!" button.

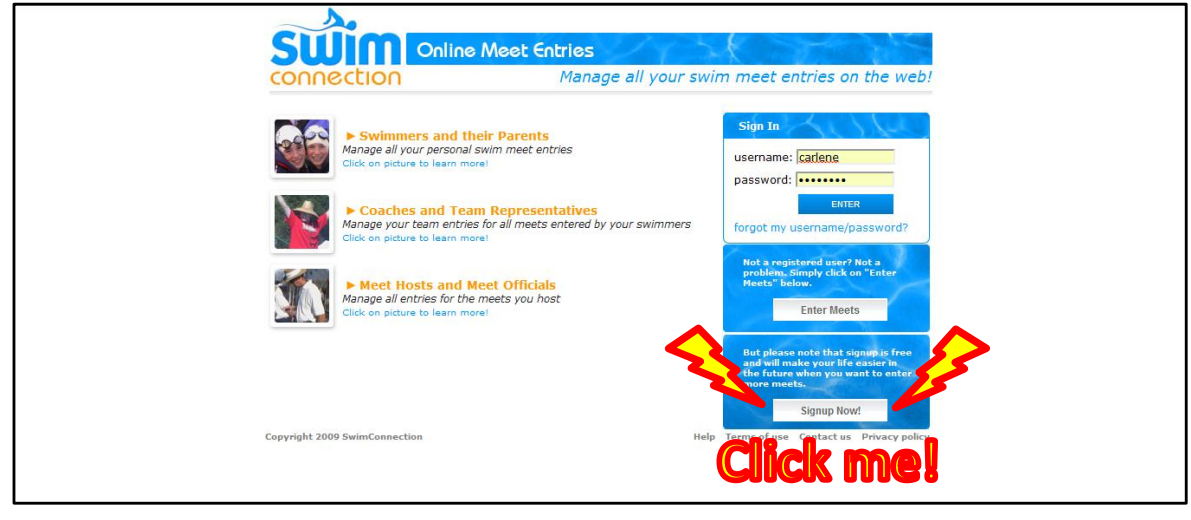

3) Enter YOUR information (your LSC is probably Pacific Swimming, Sierra Nevada Swimming, Montana Swimming or Ohio Swimming.)

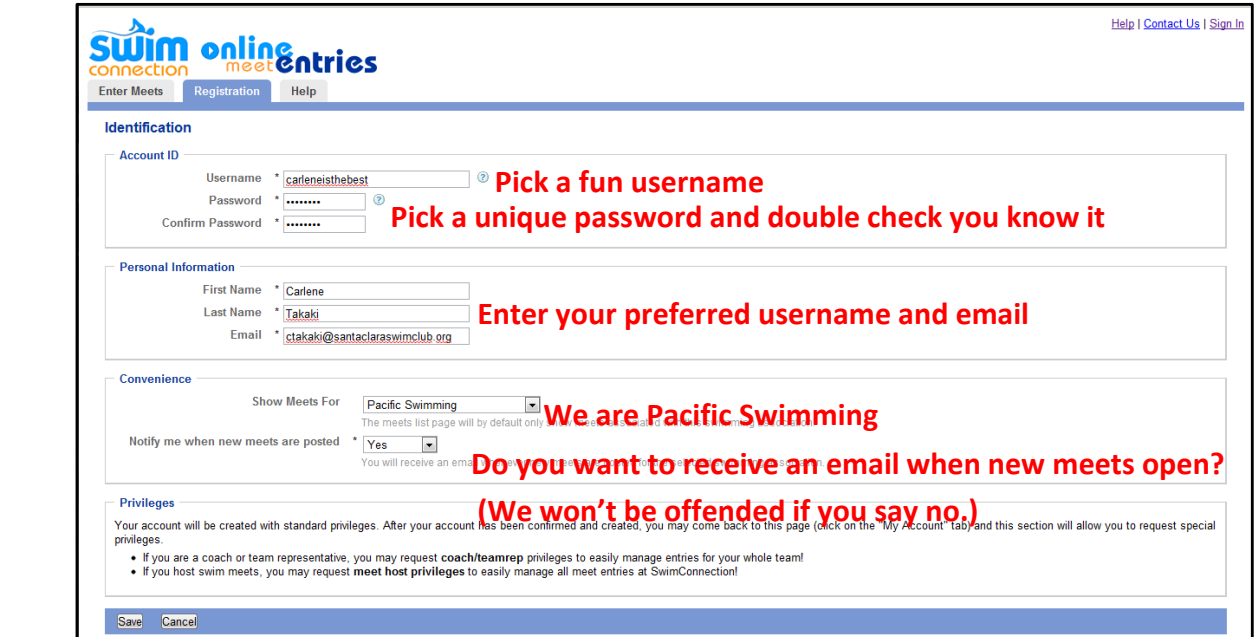

## Press Save and then… Yay! Success!

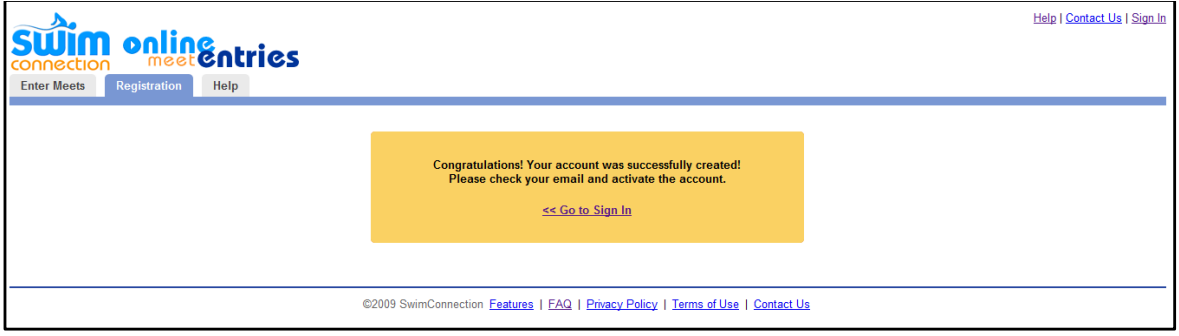

4) Log into your email account, and you will have an confirmation email that looks something like this:

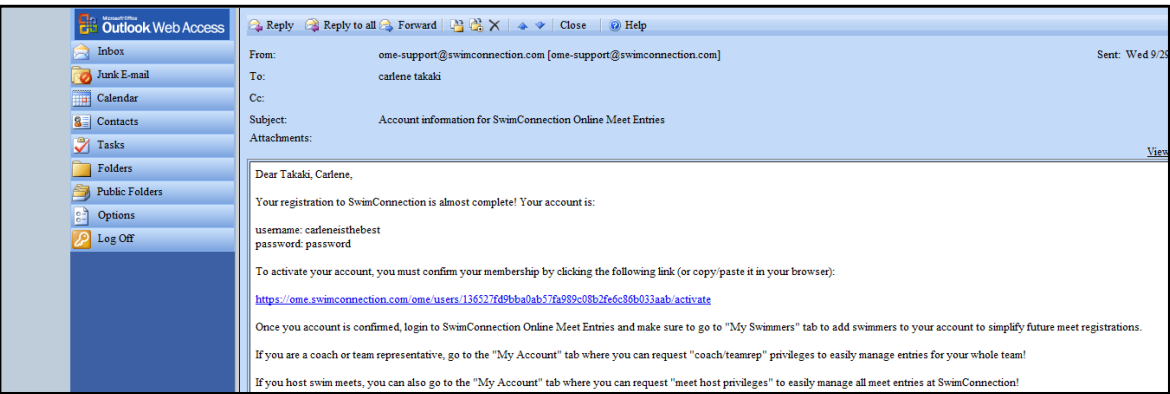

Click the link that sends you to the confirmation page:

5) Signup complete! But you're not done yet, you need to add your swimmers to your account!

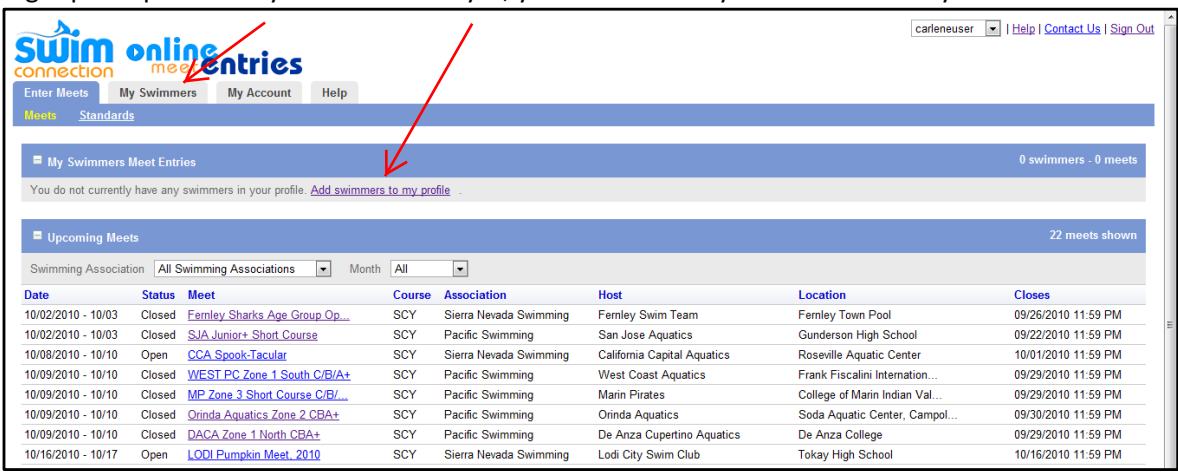

Click the "Add swimmers to my profile link."

6) Click the "Add Swimmer" button

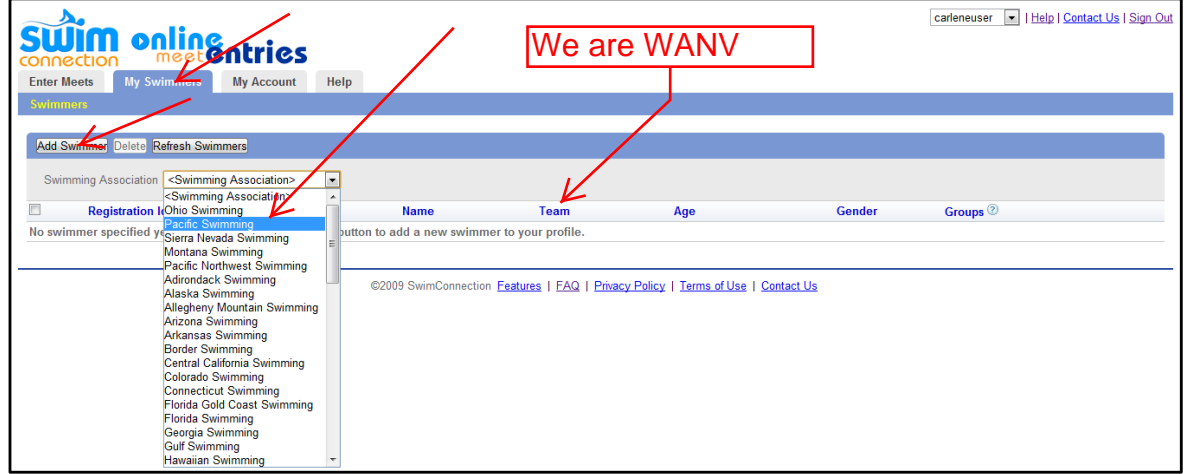

Then select your LSC from the drop-down menu.

7) Then, enter your registration number in the box:

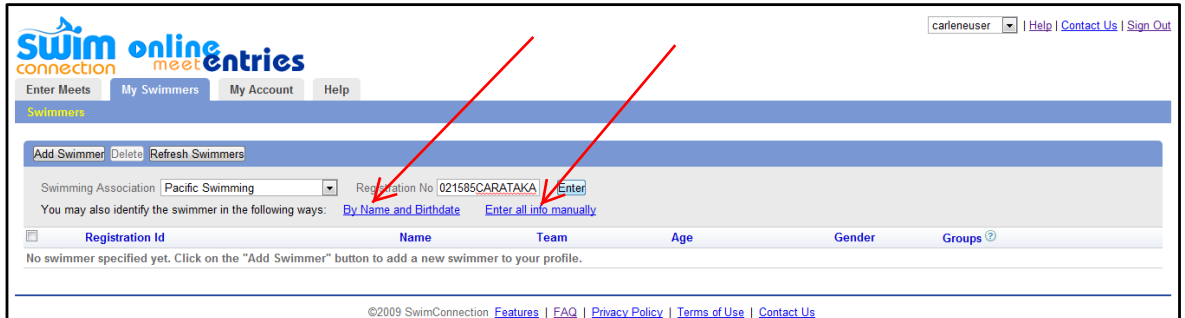

Now, some of you might say, "Oh NO! I don't HAVE my registration card yet!!!" OR, "Oh NO! It's not recognizing my swimmer's ID!" That's ok! YOU fine people will click the "Enter all info manually" link, and enter everything there EXACTLY AS YOU PUT IT ON YOUR REGISTRATION FORM!!!

8) Ta-da! Now you have swimmers in your account! Repeat for each of your swimmers that have been good and eaten their vegetables and cleaned their rooms and are allowed to go to meets.

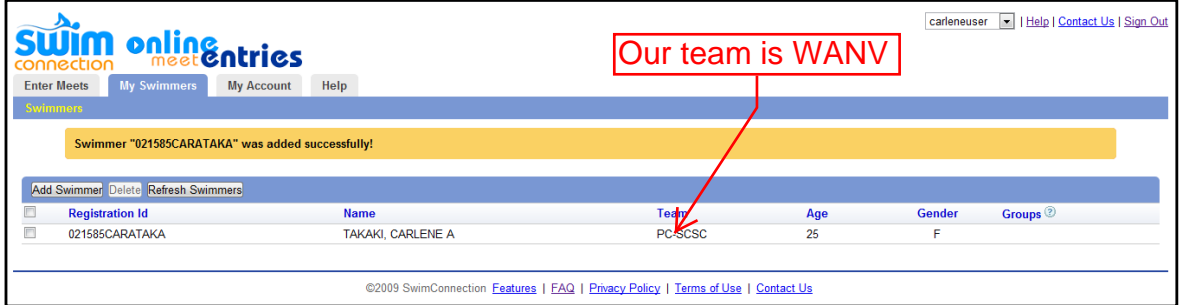

**Now that you have this account, here's how to do all those fun things.** 

- How to enter a meet!
	- 1. Let's start already logged into your account. Click the name of the meet that you would like to enter (make sure you have already had it approved by your coach!) You'll see this:

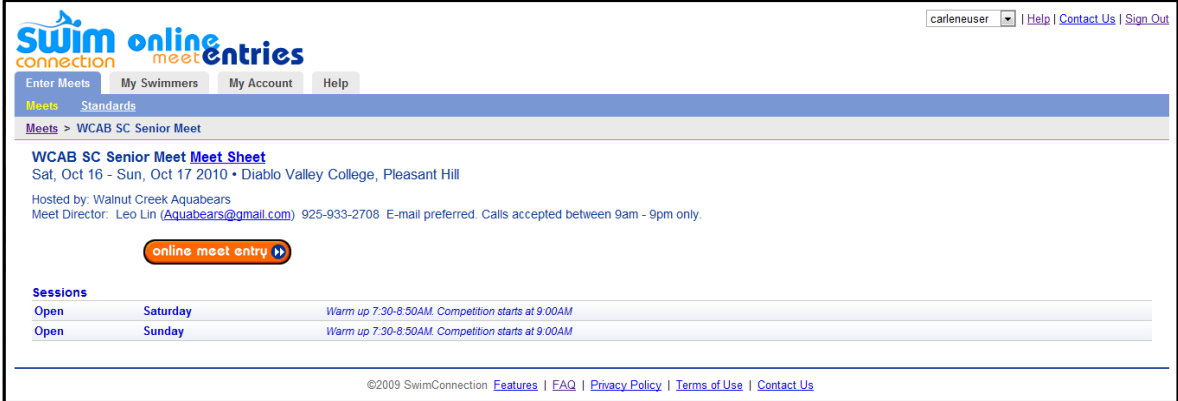

Notice that handy "Meet Sheet" link. That will download or show you the meet sheet, where there is all the information you could probably handle about the meet, such as: start times (although you should check with your coach on when to be there), events offered, location, extra rules, etc. (this can also be found on the Pacific Swimming website, [www.pacswim.org.](www.pacswim.org))

2. Click that orange "online meet entry" button, then the "Enter" button to the right of the swimmer you'd like to enter.

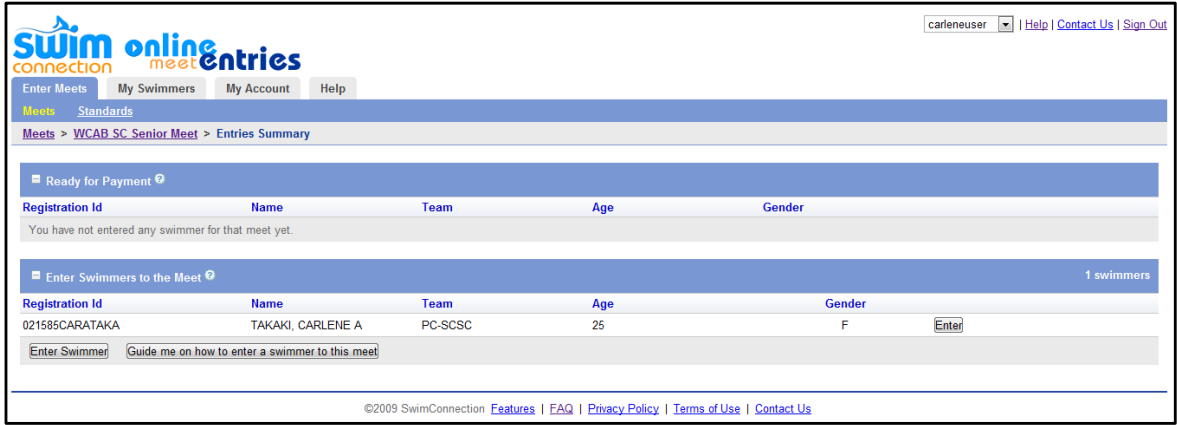

3. You'll see all the events in that swimmer's age group:

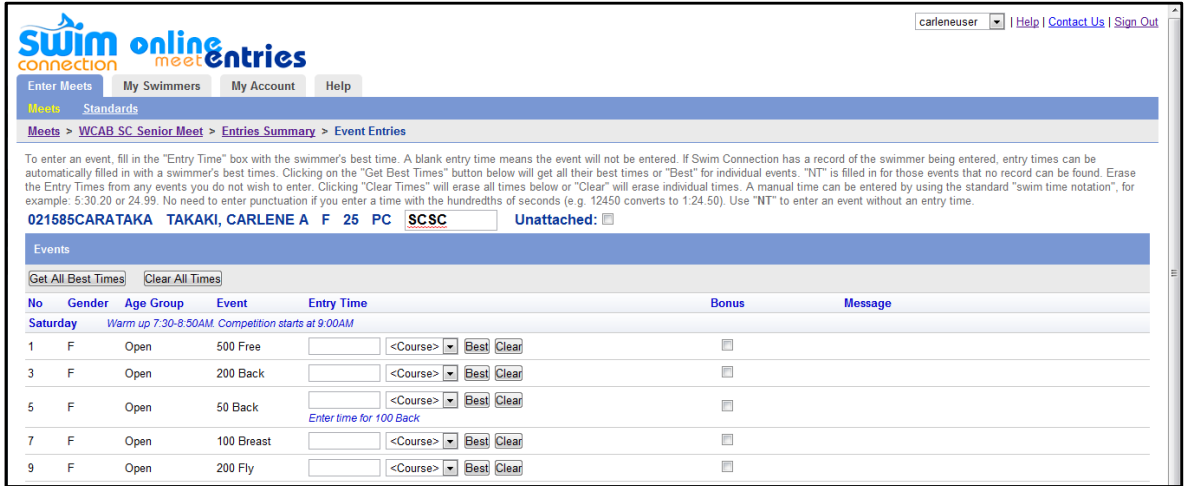

You can go ahead and enter your times by hand OR if your swimmer already has times, click the "Get All Best Times" button at the top to get best times for all of the events, or the "Best" button to the right of the event if you're only doing a few (don't worry about the "Bonus" part for now; if you need to use that, you'll know.) Amazing!

4. Click the "Save" button at the bottom of your screen and then it will be saved, however, NOTHING is final until your pay for your events!

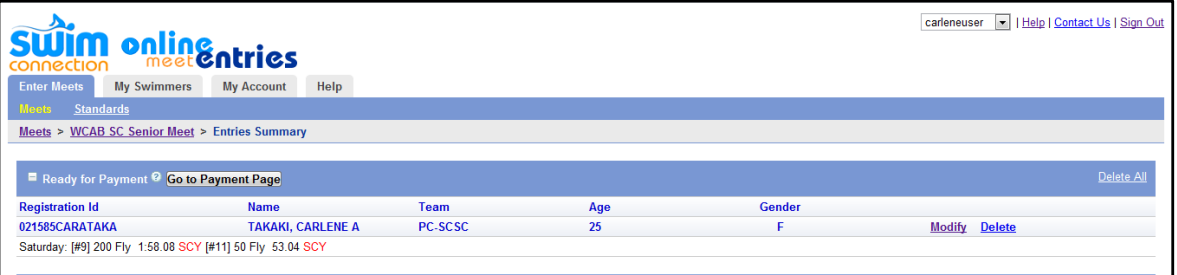

5. To finalize and pay, click the "Go to Payment Page" button and then enter all your information and make sure you READ and click the checkbox.

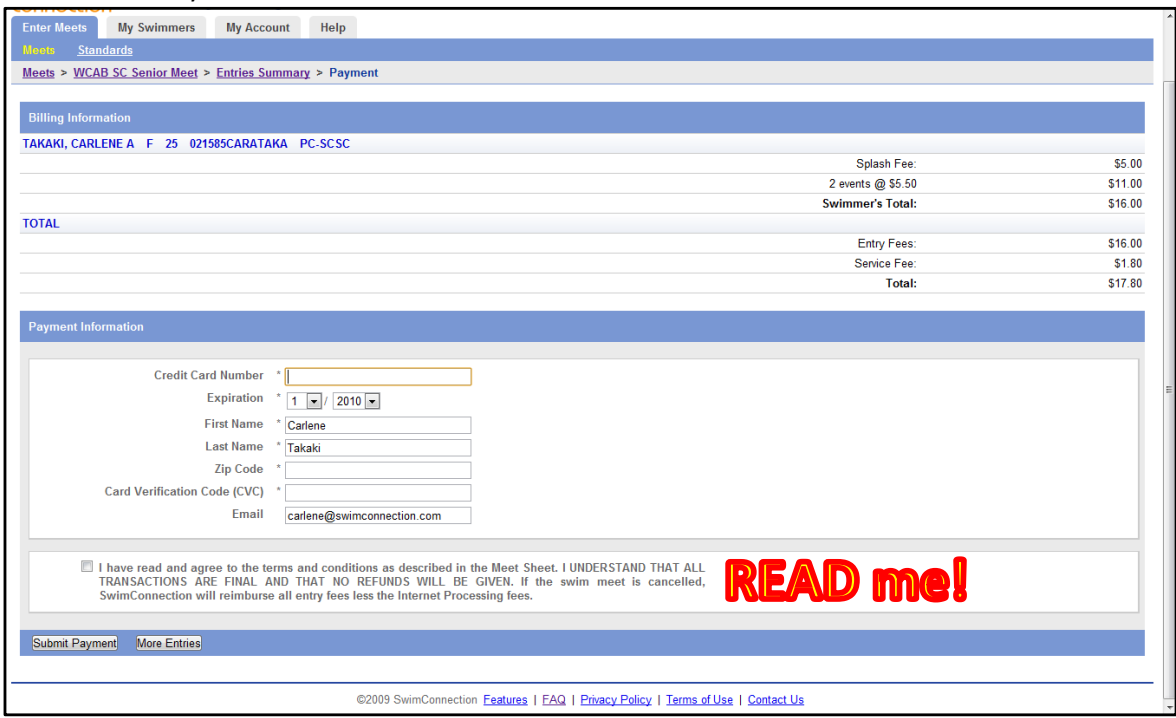

And that's it! You should receive two separate emails: a billing summary and an entries

summary. If you don't receive them, check your SPAM folder and the email in "My Account".

- How to resend your email confirmation summary in case you accidentally deleted it or your virtual dog ate it.
	- 1. Let's start already logged into your account again. Your swimmers will show up under "My Swimmers Meet Entries".
	- 2. Click the "Email Entries Summary" button to the right of the meet that you would like to resend the entries summary.
- How to modify or swap events so you can make sure you always get to swim the 200 fly and the mile (just kidding.)
	- 1. Let's start already logged into your account again. Your swimmers will show up under "My Swimmers Meet Entries".
	- 2. Click the NAME of the meet for which you'd like to modify entries (NOT the swimmer's name.)
	- 3. Click the pretty orange button again.
	- 4. To the right of the swimmer's name for whom you'd like to modify entries, click the "modify" link.
	- 5. Modify away (remember, no canceling events), click save. A new entries summary will be emailed to you. Done!